### **Installation and operation manual**

**MBus I-7188E1-ML Concentrator** (with Modbus TCP Gateway function)

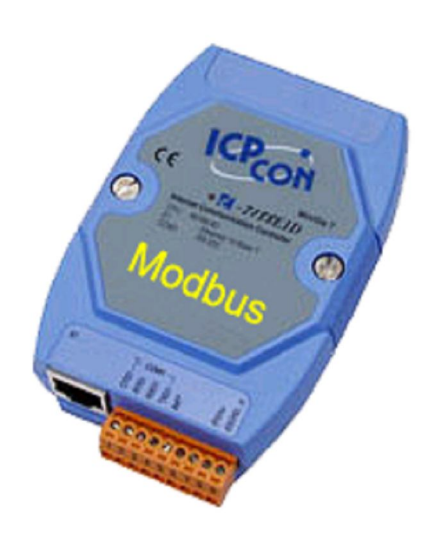

GDAŃSK 09.2006 v. 2.0.1.

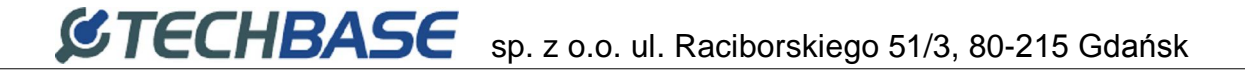

#### TABLE OF CONTENTS

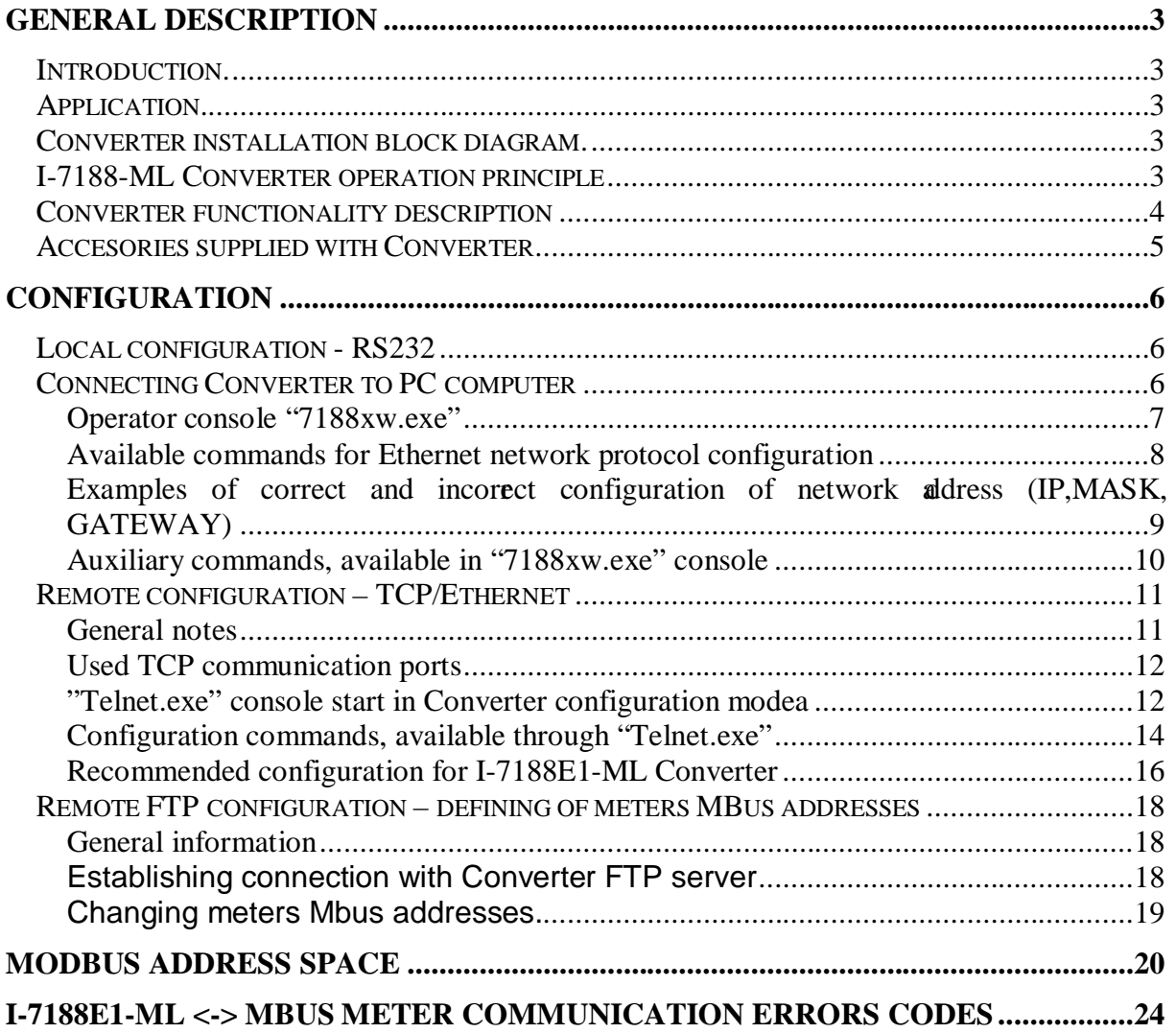

### **General description**

#### **Introduction.**

This manual describes basic functions of I7188E1-ML converter, required for its configuration and installation in place of destination.

#### **Application.**

I-7188E1-ML converter (called **Converter**) is designed for conversion between MBus protocol of thermal energy meters Kamstrup Multical (called **MBus Meters**) and Modbus TCP protocol. For proper operation Converter requires additional external converter of electric standard MBus to RS232 of MBus10 type. One Converter is able to operate up to three MBus Meters. Higher number of MBus Meters may be connected after expansion of Converter firmware functionality. If Your system requires connection of higher number of meters, contact our sale department, please.

Typical installation configuration is presented below.

#### **Converter installation block diagram.**

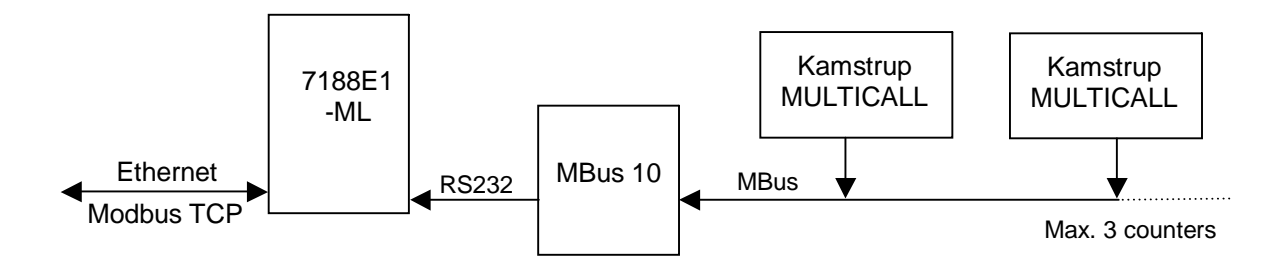

#### **I-7188-ML Converter operation principle**

Converter from Ethernet side operates as Modbus TCP Slave on TCP port with number 502. This allows for receiving incoming TCP connections from Modbus TCP master. Received query in processed by Converter, which in return sends appropriate values of Modbus registries, depending on query syntax.

In Modbus TCP query it is necessary to specify Modbus=1 address, which relates to all Converter Modbus registries. Optionally it is possible to use Modbus addresses, individually assigned to individual MBus Meters with use of FTP configuration files. Due to this, when meter is temporarily disconnected from Converter, Converter will not return any Modbus TCP response. This may be used to detect communication failure with given MBus Meter.

In case of using Modbus=1 address, converter will always return last value, read from MBus Meter, independently from communication correctness or its failure through MBus interface. Detailed description of Modbus registries address space and their relations with parameters read from meters are presented in further documentation part.

Regardless of communication, Modbus TCP Converter asks in cycles through MBus interface all connected MBus Meters and converts read data to Modbus registries standard. Data refreshing from MBus Meters is performed every 60 seconds.

#### **Converter functionality description**

- 1. Converter cooperates with maximum three thermal energy meter Kamstrup MULTICAL 66CDE lub Kamstrup MULTICAL III, and assures conversion of monitored parameters (according to specification described below) to Modbus TCP communication standard.
- 2. Communication with Meters is performed with use of MBus protocol, and it is necessary to equip them with MBus protocol communication modules.
- 3. Devices I-7188E1-ML and MBus10 are supplied with 12-25 V DC. Maximum current of both devices is 1A.
- 4. Converter communication is performed by loading appropriate configuration text files to mini FTP server, built in the Converter. It does not apply to Ethernet interface parameters. Those parameters should be configured through Converter serial port RS232. After Converter activation in Ethernet network those parameters may be then remotely modified through TELNET console.
- 5. Converter requires for operation in Ethernet network setting of static configuration parameters, i.e.:
	- a. IP: in form of xxx.xxx.xxx.xxx.xxx
	- b. SUBNET MASK: xxx.xxx.xxx.xxx
	- c. GATEWAY: xxx.xxx.xxx.xxx
	- d. MBus Meters addresses are defined as last two digits of meter serial number, or up to 250.
- 6. Converter operates up to 16 concurrent Modbus TCP connections, i.e. at the same time up to 16 remote Modbus TCP clients may query converter for data.

#### **Accesories supplied with Converter**

Full set of I-7188E1-ML Converter and MBus10 includes:

- 1. Converter with symbol I-7188E1 (one serial communication port COM1-RS232) operating communication in Modbus TCP slave protocol.
- 2. Converter of electric standard RS232-MBus of MBus10 type.
- 3. There is software installed in Converter, adjusting it to realizing proper conversion functions from MBus to Modbus protocol.
- 4. Cable for Converter configuration from PC computer through port RS232.
- 5. Cable connecting Converter MBus 10 with Converter, terminated with drawer connection BH10 on one end (MBus 10 side) and with pipe ends on the other end (I-7188E1 side).
- 6. FDD 1,44" or CD, containing software "7188xw.exe", allowing for converter configuration through serial port RS232.
- 7. DIN installation strip, approximately 15 cm long.
- 8. Set of clamped pipe ends.

### **Configuration**

Converter configuration procedure is divided into two stages.

In the **first stage** it is necessary to configure Ethernet network interface parameters through serial port RS232.

In the **second stage**, if necessary, it is possible to configure other Converter parameters. However configured default parameters usually allow for proper Converter operation. The exception are MBus meters addresses, which must be defined each time by uploading appropriate configuration text files to FTP server.

#### **Local configuration - RS232**

#### **Connecting Converter to PC computer**

To start Converter local configuration procedure, connect supplied RS232 cable to Converter COM1 port according to terminals description on cable ends. Connect DB9 plug to serial port RS232 of PC computer. It is very important to connect terminal "INIT\*" to power supply ground (GND).

Details of individual connections are shown below.

After all above connections turn on Converter power supply.

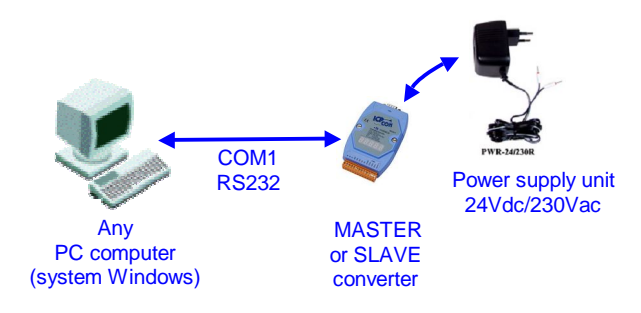

*Fig. Block diagram of connections for Converter configuration*

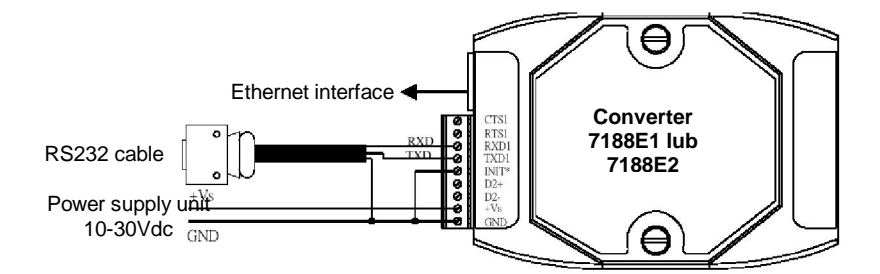

*Fig. Detailed diagram of connections for Converter configuration*

#### **Operator console "7188xw.exe"**

Converter in configured with use of "7188xw.exe" program, included on supplied CD. It is communication interface in form of text terminal between master PC computer and Converter. Through serial port RS232 it is possible to configure Converter and perform software update.

7188xw.exe program is designed for operation in Windows 2000/NT system. In case of Windows 98 system use it is necessary to use 7188x.exe program.

Exemplary terminal window view after 7188xw.exe program activation is shown below:

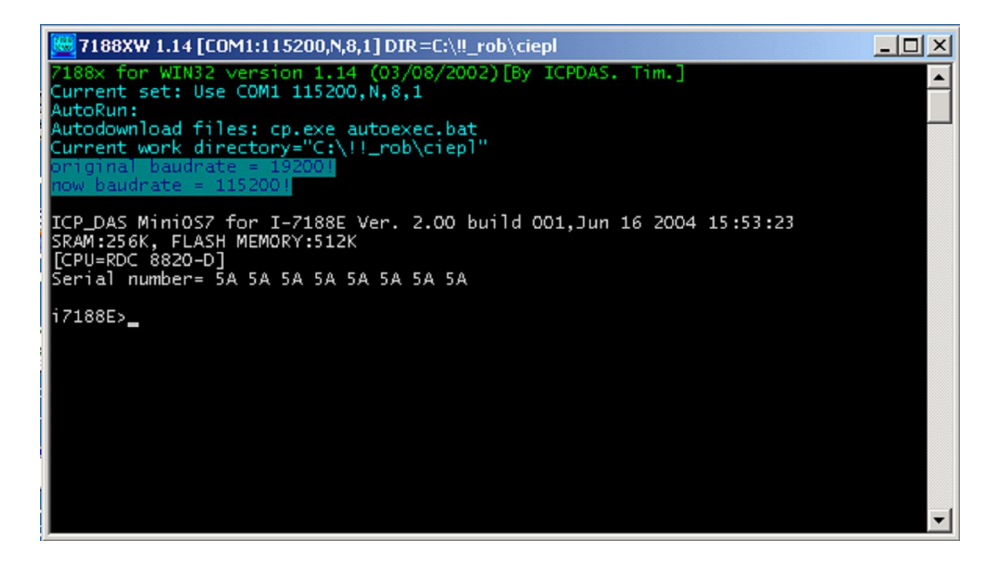

Optionally it is possible to use Hyperterminal program, configuring serial port parameters as: 115200, 8, N, 1, no parity control.

#### **Available commands for Ethernet network protocol configuration**

From operator console level user may assign network configuration static parameters to controller:

- IP number using "**setip**" command *example: "setip 192.168.5.56"+'Enter'*
- subnet mask (MASK) using "**setmask**" command *example: "setmask 255.255.255.0"+'Enter'*
- gate (GATEWAY) using "**setgateway**" command *example: "segateway 192.168.5.1"+'Enter'*

Result of exemplary entering of configuration procedure is shown below:

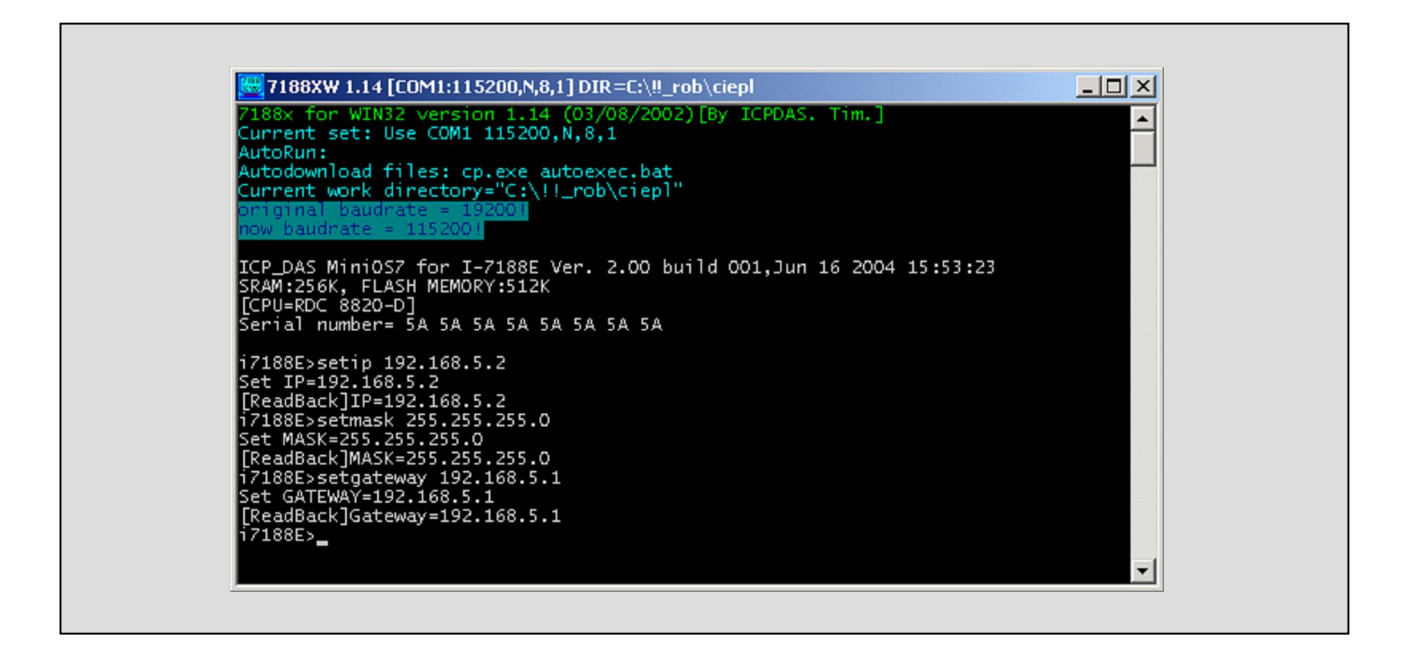

#### *NOTES:*

- 1. IP number and default gate (GATEWAY) **MUST** be configured as addresses of the same Ethernet network segment. If they are programmed as addresses of different subnets, it may cause improper operation of 7188E1 controller.
- 2. If in Ethernet network, where 7188E1 devices are installed, the is **no computer with GATEWAY function,** e.g. when communication within the same network segment is realized, then it is necessary to configure default gate as IP number of any computer of the same network segment.

It is important, because 7188E1 device during restart performs communication test through triple sending ICMP packet to address configured as GATEWAY. If computer with that address is not available in network, then 7188E1 device restart procedure may be prolonged of 3 to 4 seconds In particular for case described in that paragraph it is possible to program IP address of another 7188E1 device from mutually communicating pair as GATEWAY.

#### **Examples of correct and incorrect configuration of network address (IP,MASK, GATEWAY)**

Below there are examples of correct and incorrect configuration of network addresses

Example of **CORRECT** configuration of IP and GATEWAY numbers:

- $\text{IP} = 192.168.1.175$
- GATEWAY = 192.168.1.1 or 192.168.1.156 or 192.168.1.x or ....
- $MASK = 255.255.255.0$

Example of **INCORRECT** configuration of IP and GATEWAY numbers:

- $\text{IP} = 10.0.1.5$
- GATEWAY =  $10.0.45.1$  or  $192.168.0.1$  or  $192.168.5.5$  or .....
- $MASK = 255.255.255.0$
- Converter does not accept IP and GATEWAY from different subnets.

Below there is message presented, which appears in console window "7188xw.exe" after command *"cp"+'Enter'* in case of incorrectly configured network interface parameters (IP, MASK, GATEWAY).

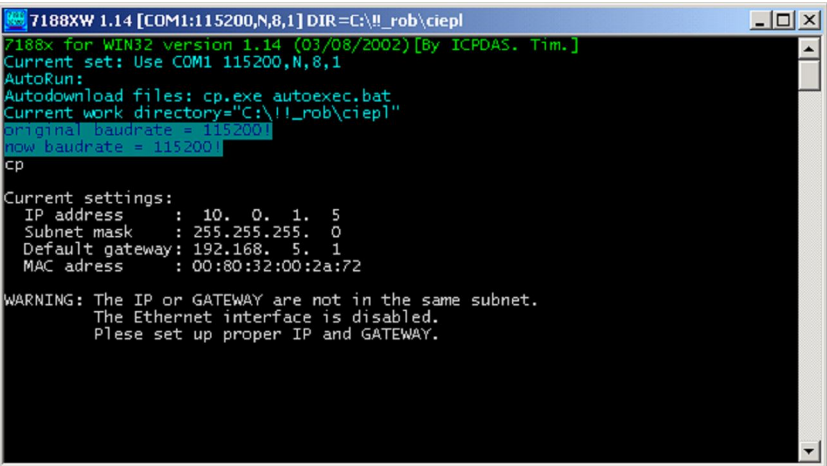

#### **Auxiliary commands, available in "7188xw.exe" console**

Besides Ethernet network interface parameters configuration, from "7188xw.exe" console level it is possible to:

#### **Check Converter MAC address**

Command: *"mac"+'Enter'*

After its execution in console window Current Convertr MAC address is displayed. Example of this command execution is shown below:

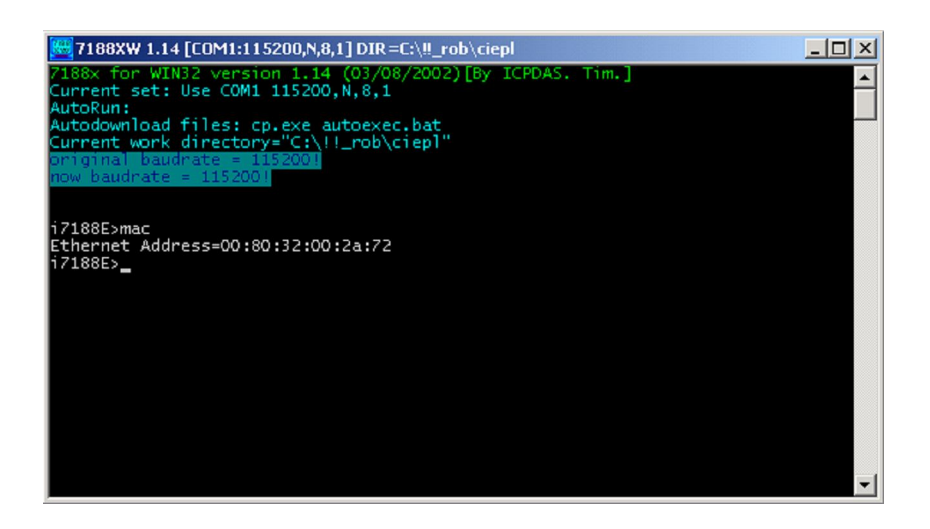

#### **Remote configuration – TCP/Ethernet**

After initial configuration of network interface parameters (IP, MASK, GATEWAY) through port RS232, Converter may be connected to Ethernet network and configured through that interface with use of Telnet console.

Brand new Converter has default parameters configured. Usualy such configuration is sufficient for correct Converter operation.

Remote configuration may be a so performed after Converter installation in place of destination.

#### **General notes**

7188En device may be configured with use of Telnet console, available as standard tool is Windows2000/NT/XP system.

Program is started by clicking "Start" button in Windows taskbar, and selecting "Run" command. In window type: telnet *nnn.nnn.nnn.nnn TCPport*, where:

*nnn.nnn.nnn.nnn* – IP number of 7188E1 device to connect with

#### *TCPport* –TCP port number

Used TCP ports numbers are described in further paragraph of this manual.

Exemplary use of Telnet program is shown below:

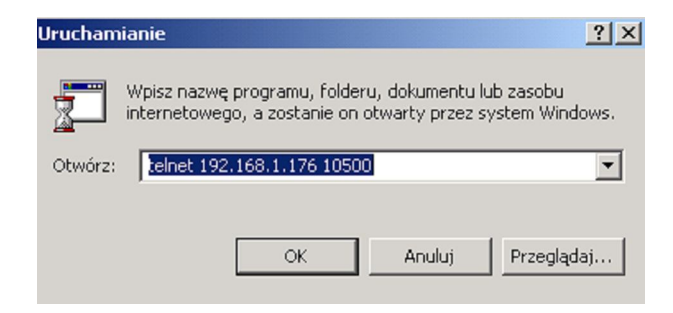

#### **Used TCP communication ports**

The following TCP ports numbers are implemented in the device:

- 1. **502** ModbusTCP communication sending of communication frames between MASTER and SLAVE Converters.
- 2. **10500** port used for communication correctness tracking
- 3. **10750** port used for Converter configuration
- 4. **11000**  SATCHWELL communication sending of communication frames for SATCHWELL controllers. Protocols SNP and NCP.

#### **"Telnet.exe" console start in Converter configuration modea**

To start Telnet console for remote Converter configuration, use the following command 'telnet *nnn.nnn.nnn.nnn* 10750'

Access to Converter configuration is protected by default with password: '1234 5678' (space between 4 and 5). Enter that password from keyboard, when window shown below appears:

E C:\WINNT\system32\telnet.exe  $-10 \times$ 

Finish password entering with 'Enter' key.

**CAUTION:** Entered password is not displayed in terminal window.

If password is entered correctly, then it will be confirmed by displaying the following Telnet application window:

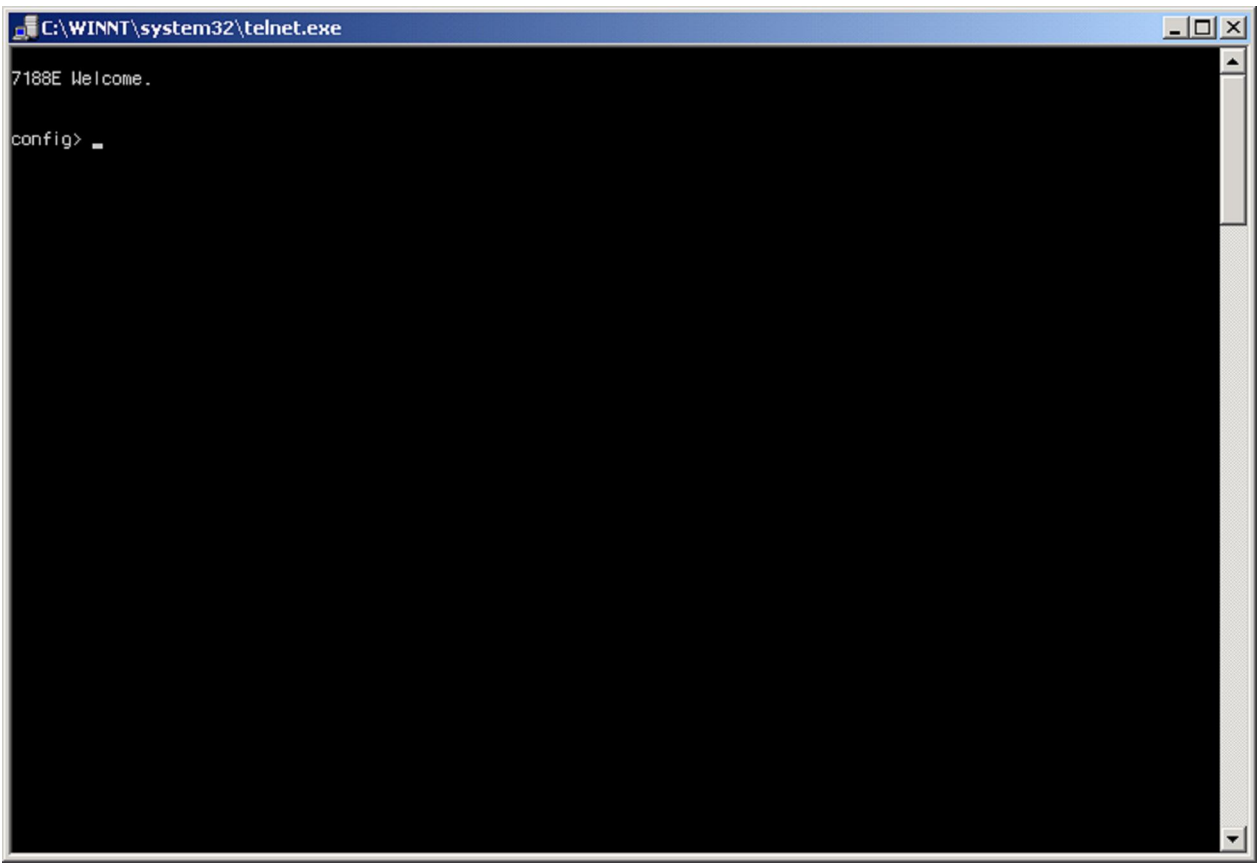

Operator may then enter further devices configuration commands.

Details of their syntax with detailed description are presented in next chapter.

#### **Configuration commands, available through "Telnet.exe"**

1. Reading of current configuration:

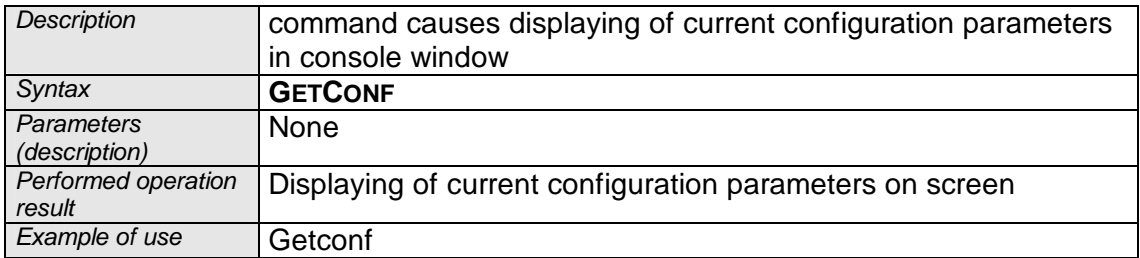

"Telnet.exe" console view after getconf command:

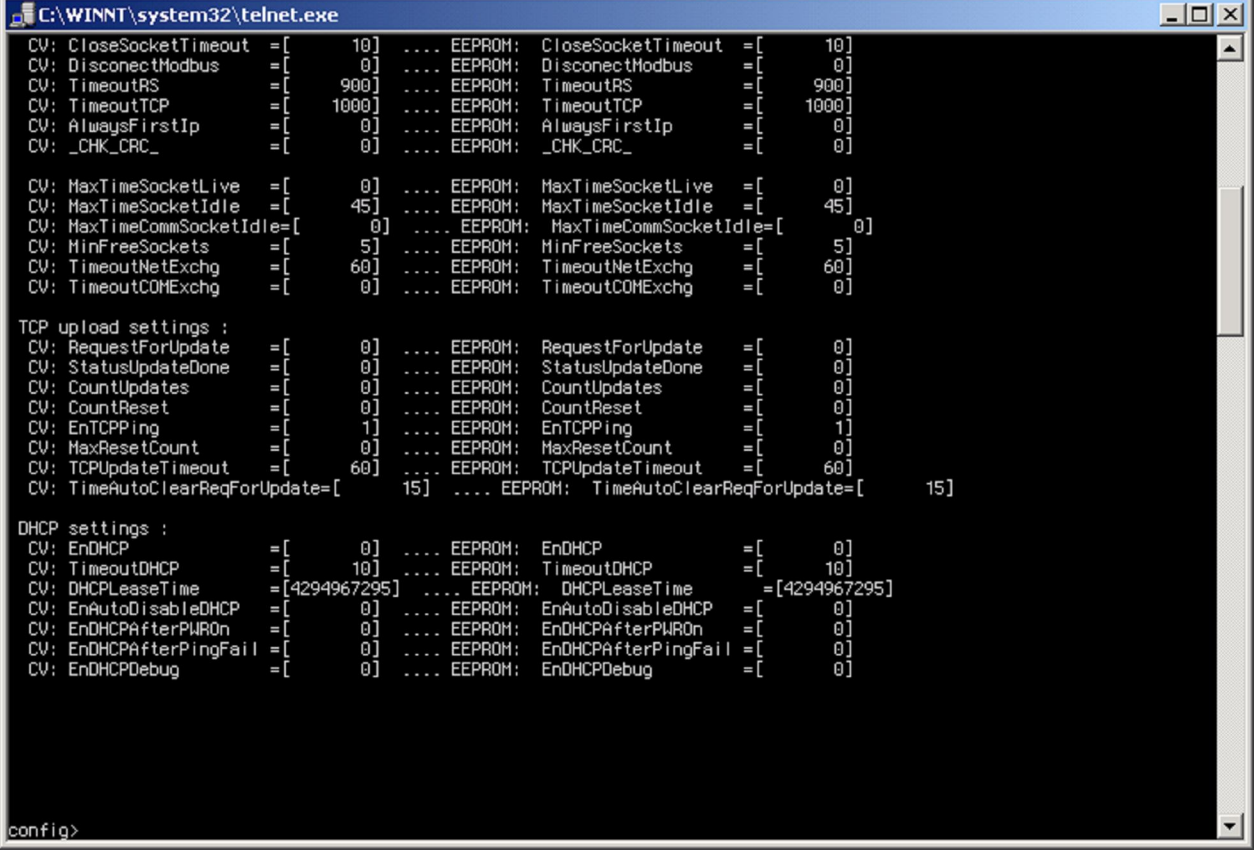

After that command all available configuration parameters are displayed. User should however modify only parameters described in this manual.

CAUTION: all configuration parameters do not fit in one console window. To view all of them, use scroll bar on the console right side.

2. Configuration of serial port COM1 parameters

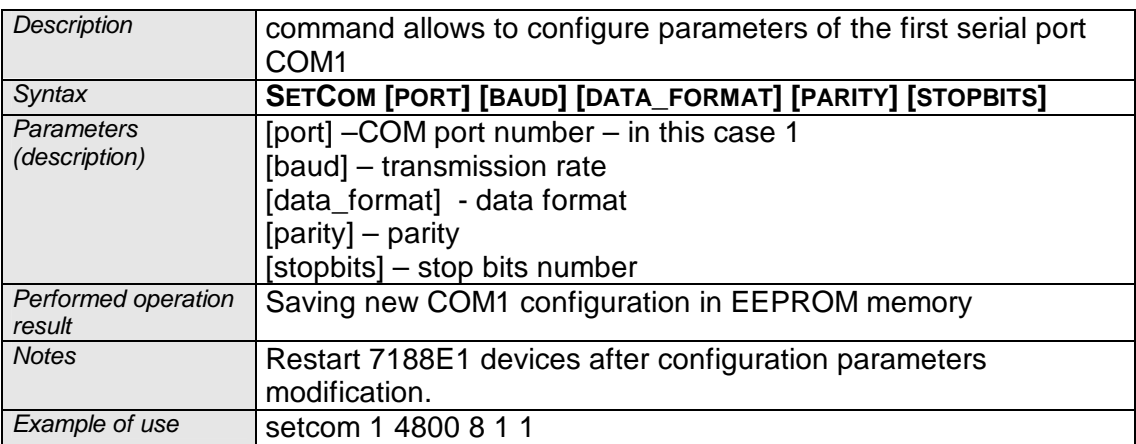

3. Setting timeout (response time) for communication through Ethernet network

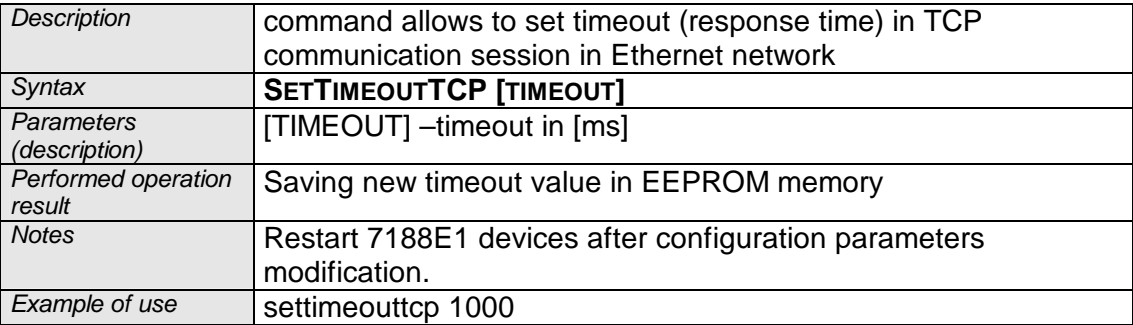

#### **Recommended configuration for I-7188E1-ML Converter**

#### Configuration shown below is set by default in each new I-7188E1-ML Converter.

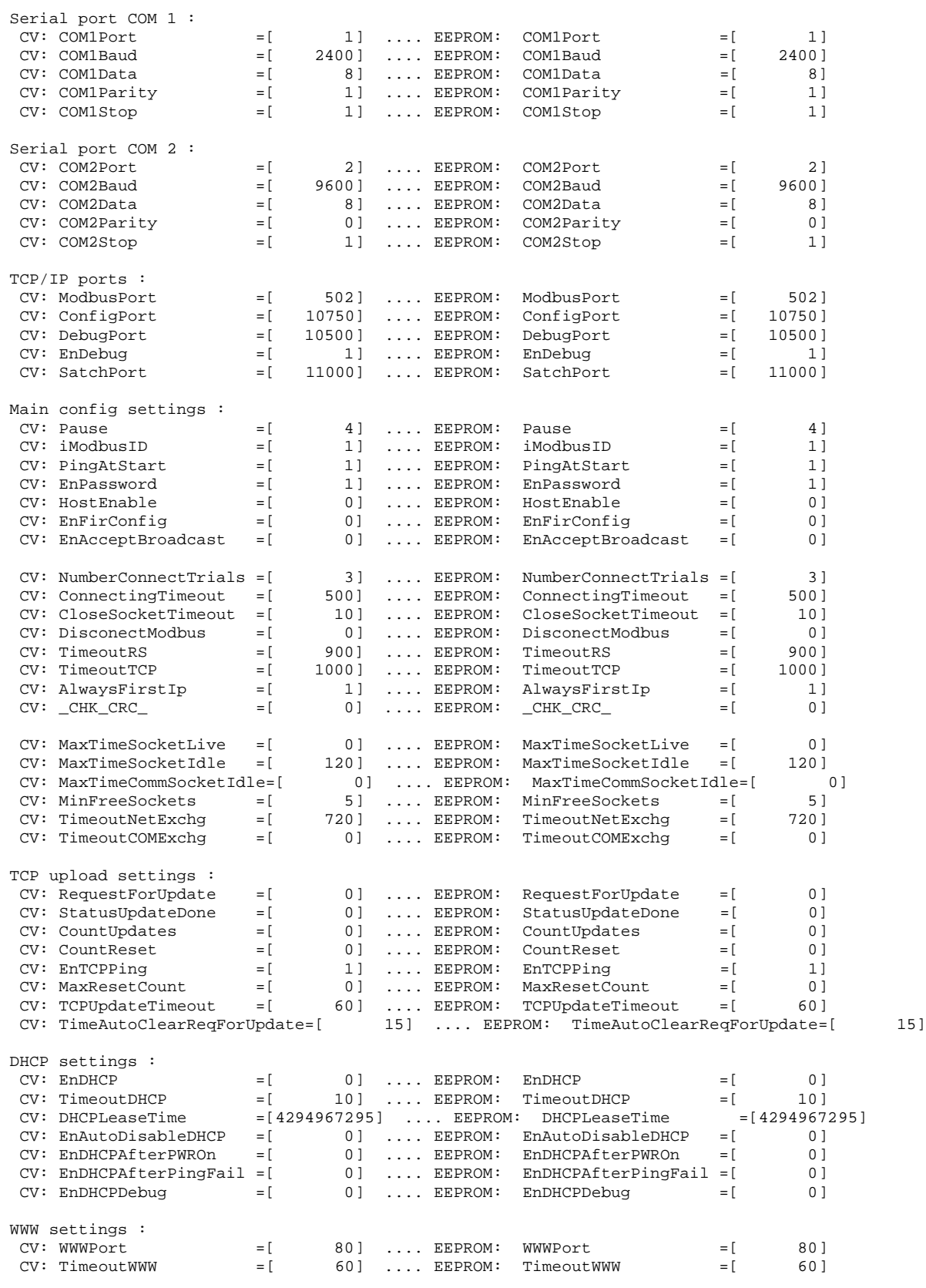

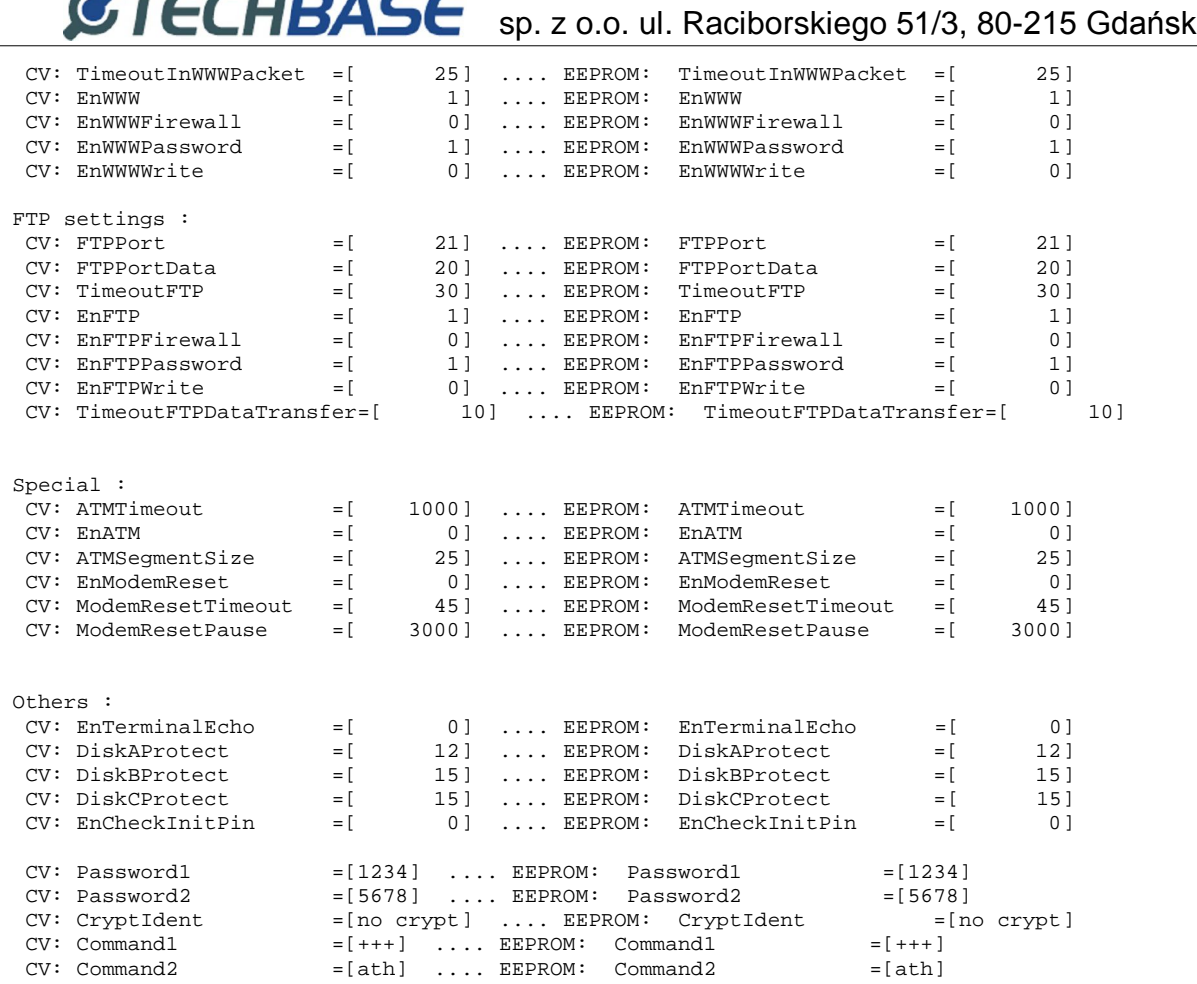

In most cases set configuration parameters are sufficient for correct Converters operation and should not be modified.

Technical support for these devices may be obtained directly from the producer:

TechBase Sp. z o.o. www.a2s.pl support@a2s.pl tel. +48 58 345 39 22

T,  $\blacksquare$ 

#### **Remote FTP configuration – defining of meters MBus addresses**

#### **General information**

With use of FTP server, built in the converter, it is possible to configure MBus addresses of thermal energy meters, connected to Converter. It is realized by uploading three text files, containing MBus addresses, to \\B folder, available through FTP server. Detailed description of configuration process is presented in further manual part.

#### **Establishing connection with Converter FTP server**

To connect with Converter FTP server use any FTP client application, using active FTP mode. It is recommended to use Total Commander. During logging to FTP server specify the following user name and password:

User: **Ad357in** Hasło: **Ad357in**

After correct logging in to FTP server in client window three subdirectories of main directory, named:  $\A$ ,  $\B$  i  $\C$ .

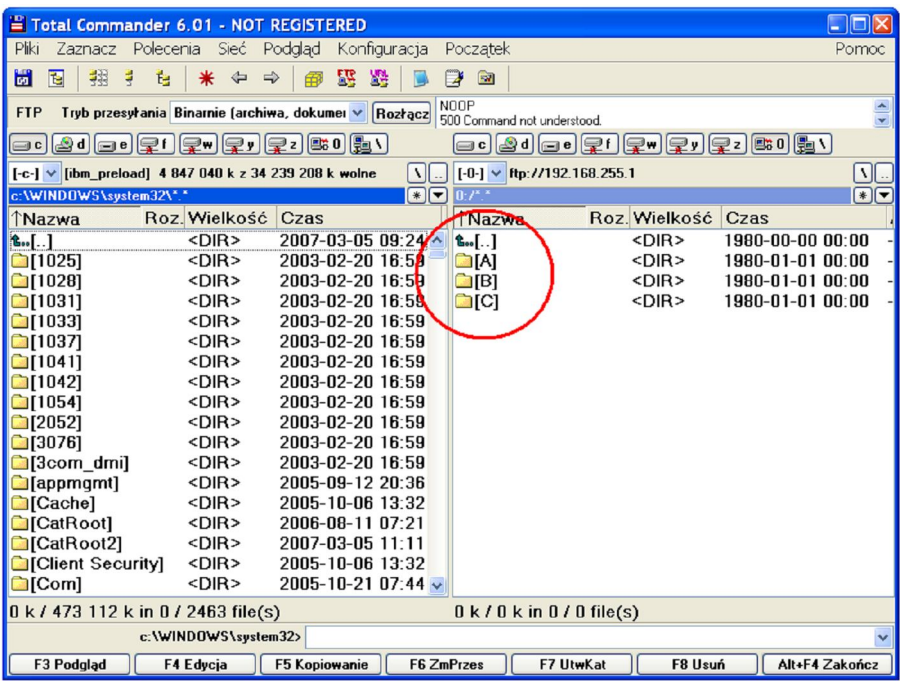

Go to  $\Bbb N$  directory, where three configuration files for individual meters are located.

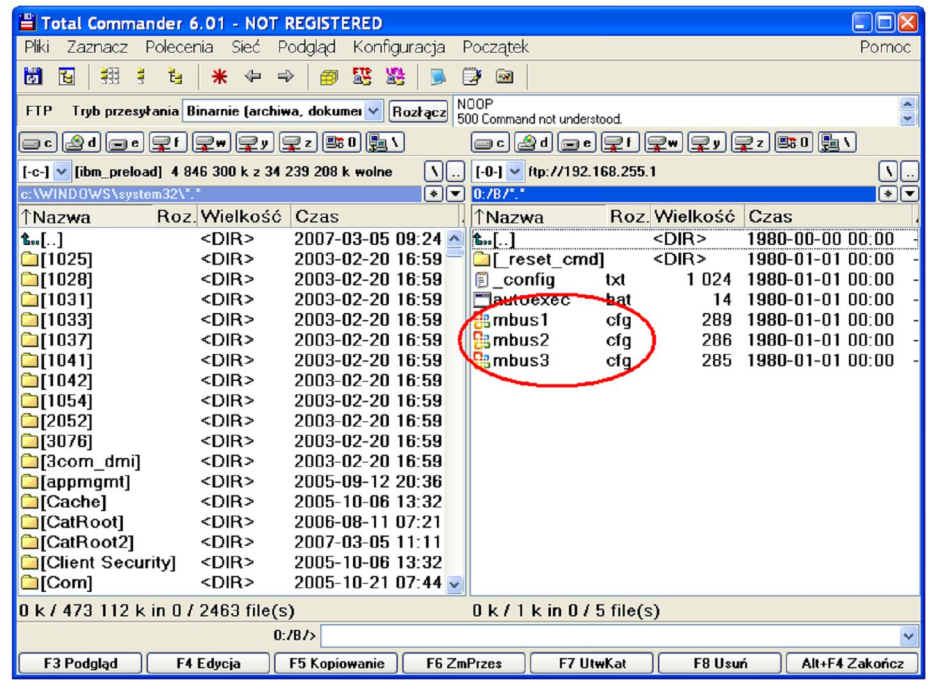

#### **Changing meters Mbus addresses.**

File "mbus1.cfg" relates to the first MBus meter, file "mbus2.cfg" to the second one, etc. Files content may be viewed with any text files editor, e.g. Notepad. Exemplary file, opened in Notepad is shown below:

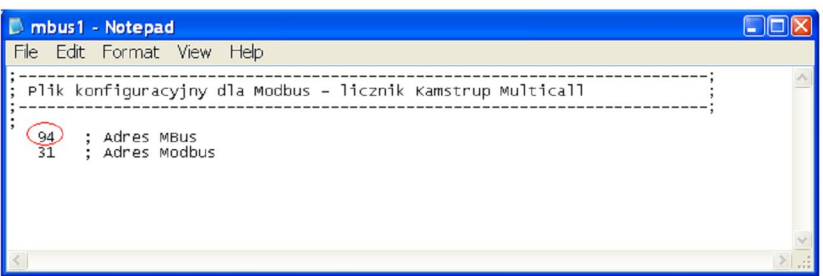

To modify Meter Mbus address, change the first value, located next to *; Adres MBus*  comment. In example above change value 94.

The second parameter defines Modbus address, connected with given meter, and its use is not necessary, if master software uses Modbus=1 address during Converter query.

#### **CAUTION!**

Configuration files content may be only viewed directly on FTP server. In case of any modification copy all files to PC computer disk, modify them locally, remove files from Converter and upload their modified version.

Removing any single file from given Converter directory removes all files from that directory!

### **Modbus address space**

Below there is map of Modbus registries presented, available in I-7188E1-ML Converter.

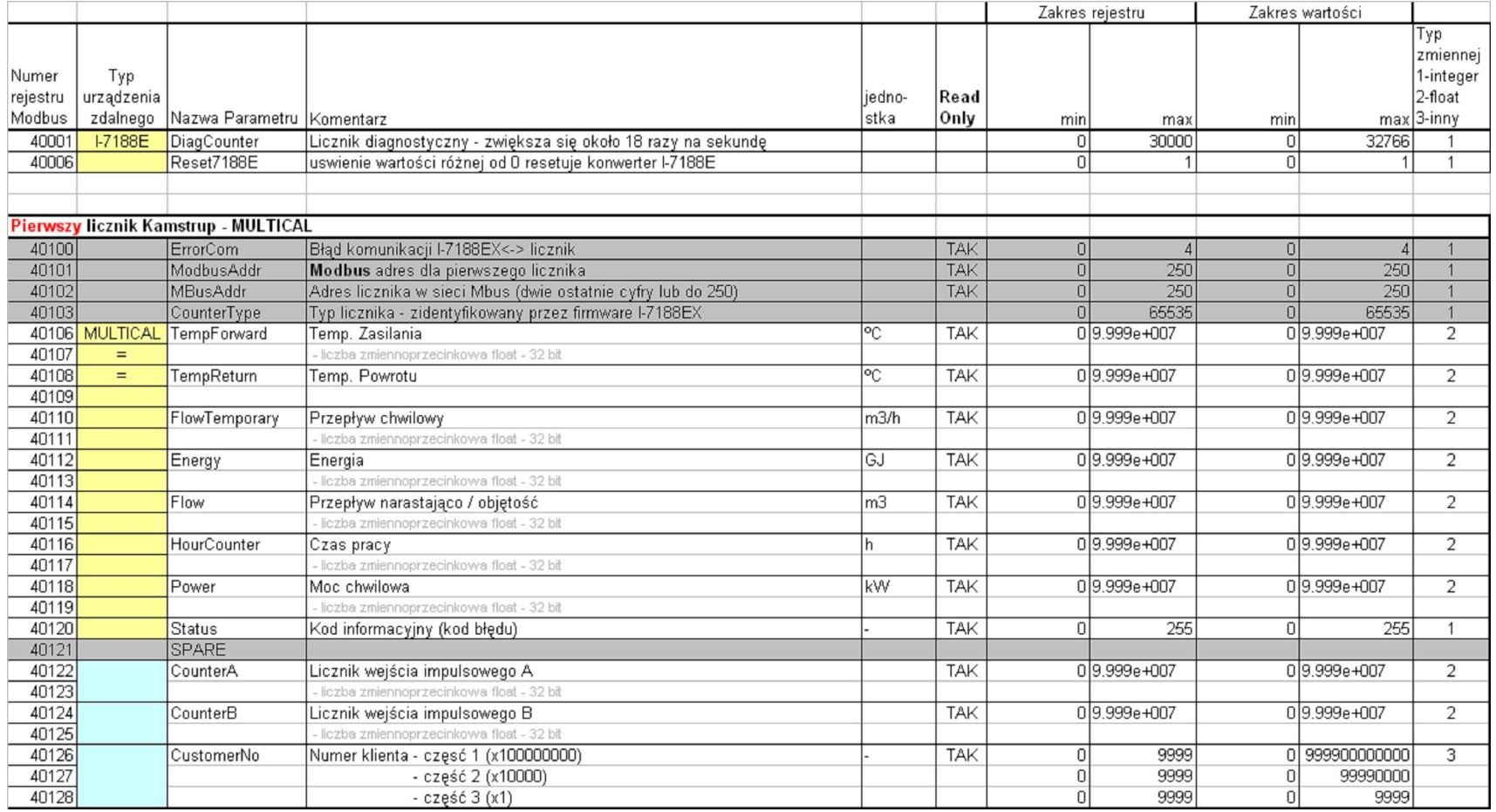

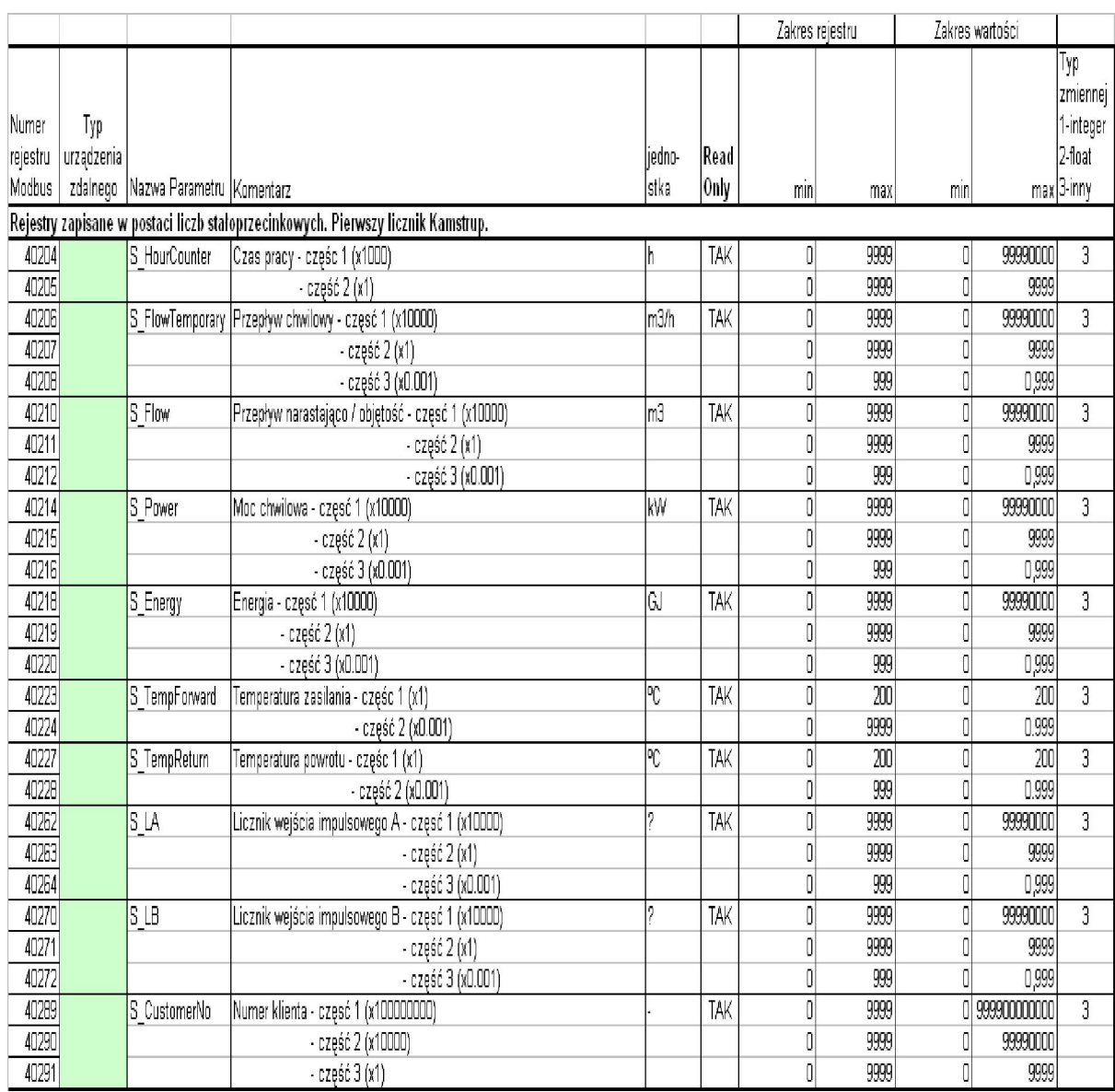

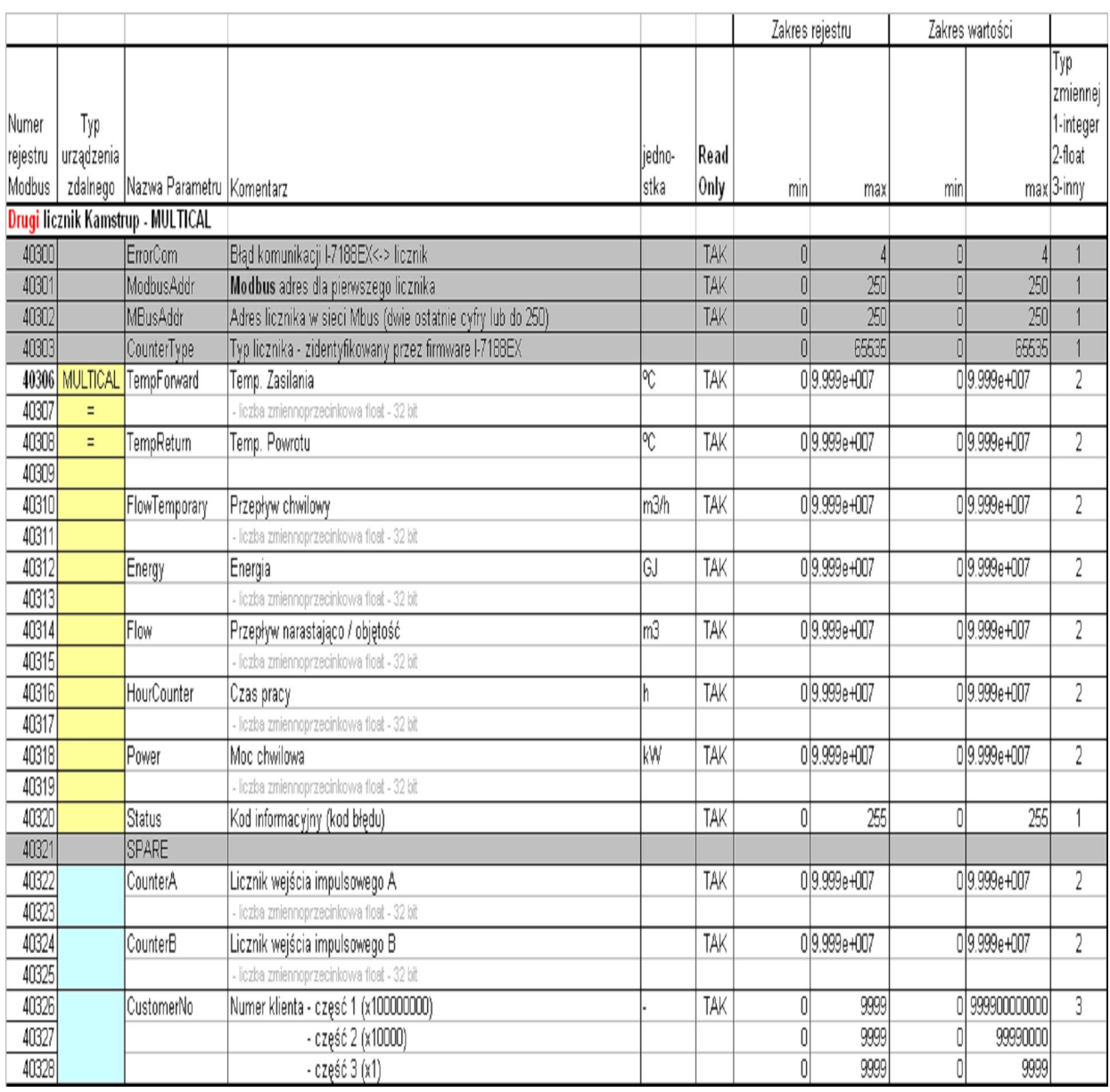

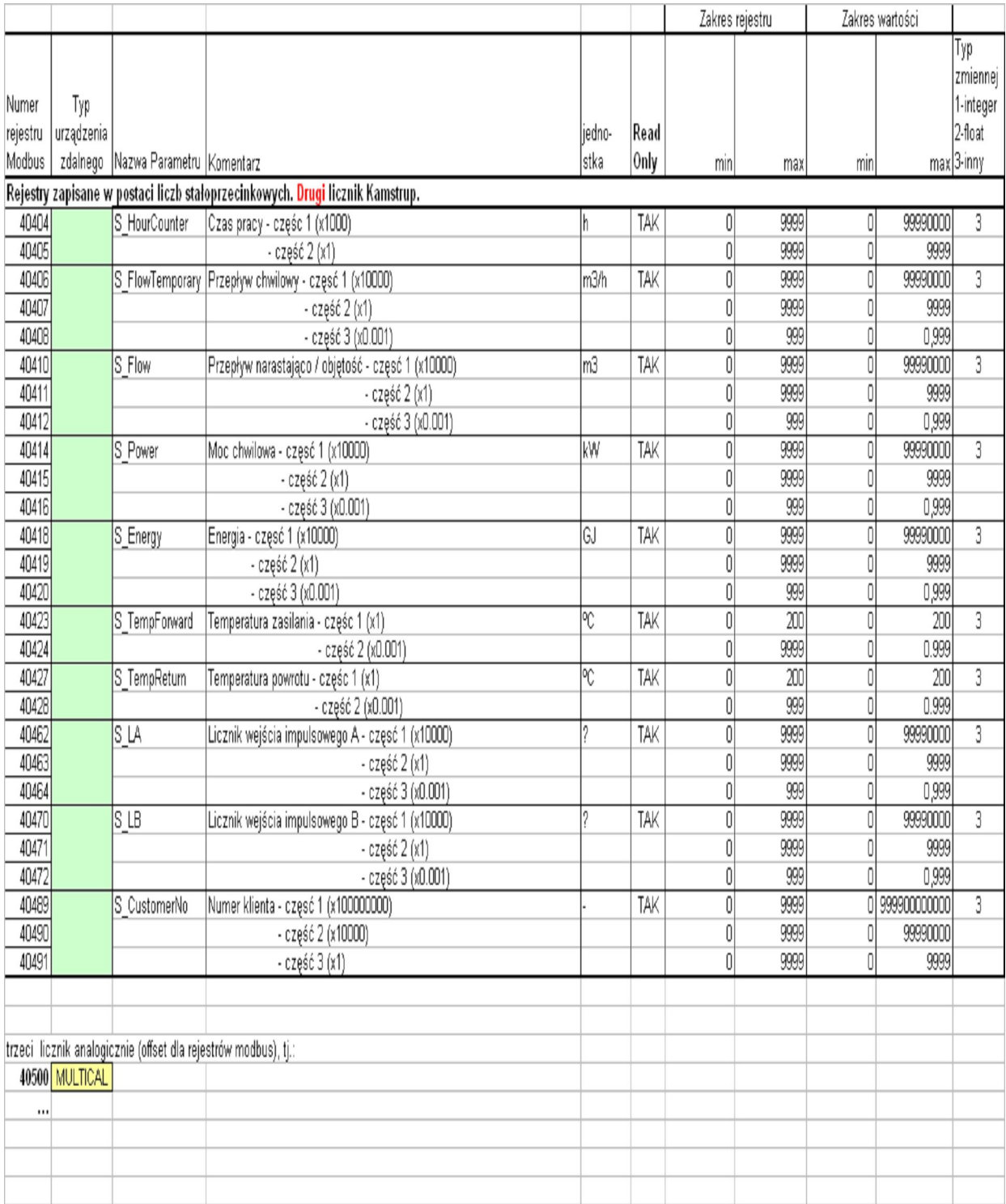

#### **I-7188E1-ML <-> MBus Meter communication errors codes**

In registries with numbers:

- 1. 40100 (16-bit registry with address 100) for first MBus Meter
- 2. 40300 (16-bit registry with address 100) for second MBus Meter
- 3. 40500 (16-bit registry with address 100) for third MBus Meter

Statuses of communication between Converter and given MBus meter are signalled. Value of that registry may be used for identification of possible communication problems between I-7188E1-ML Converter and MBus Meters.

Individual values signal the following communication states:

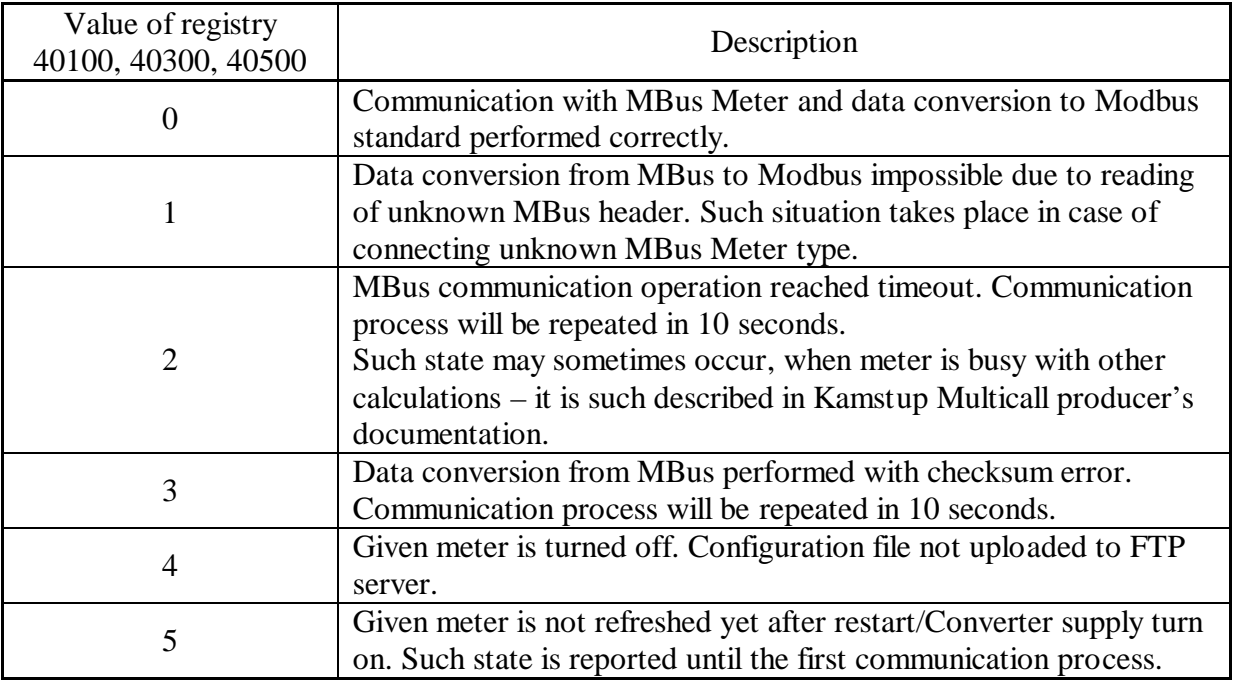